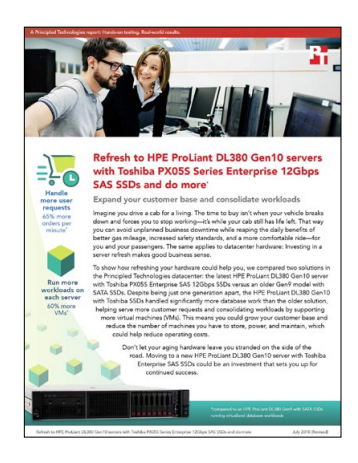

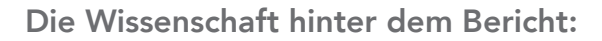

# Aktualisierung zum HPE ProLiant DL380 Gen10 mit Toshiba PX05S Series Enterprise 12 Gbps SAS SSDs und mehr

Dieses Dokument beschreibt, was wir mit welchem Verfahren getestet haben und zu welchen Ergebnissen wir gelangt sind. Um zu erfahren, inwiefern diese Fakten echten Nutzen bringen können, lesen Sie bitte den Bericht "Aktualisierung zum HPE ProLiant [DL380 Gen10 mit Toshiba PX05S Series Enterprise 12](http://facts.pt/8zlptt) Gbps SAS SSDs und mehr."

Wir schlossen die Hardware- und Softwarekonfigurationen, die wir testeten, am 25. April 2018 ab. Für aktuelle und kürzlich veröffentlichte Hardware und Software gibt es häufig Updates, sodass es sich nicht vermeiden lässt, dass diese Konfigurationen vielleicht nicht den aktuellsten Versionen entsprechen, die bei Erscheinen dieses Berichts auf dem Markt sind. Bei älteren Systemen entschieden wir uns für Konfigurationen, die dem entsprachen, was üblicherweise für diese Systeme gekauft wurde. Wir schlossen die Praxistests am 22. Mai 2018 ab.

## Angaben zur Systemkonfiguration

Die nachstehende Tabelle bietet detaillierte Informationen zu den von uns getesteten Systemen.

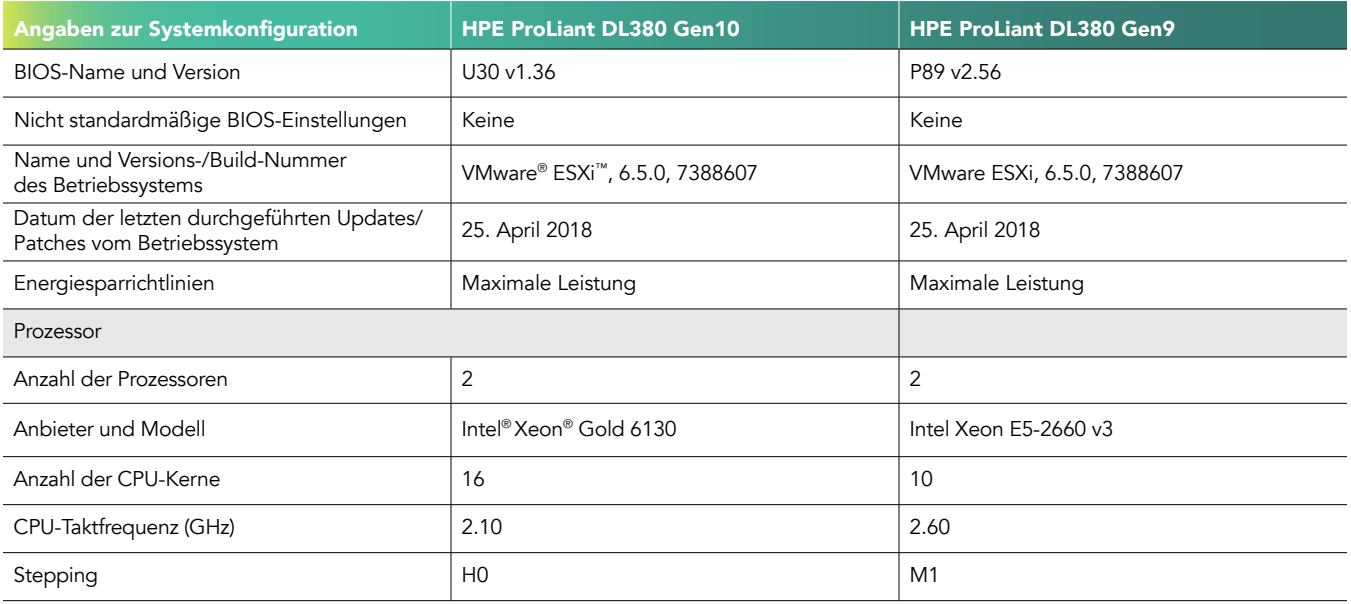

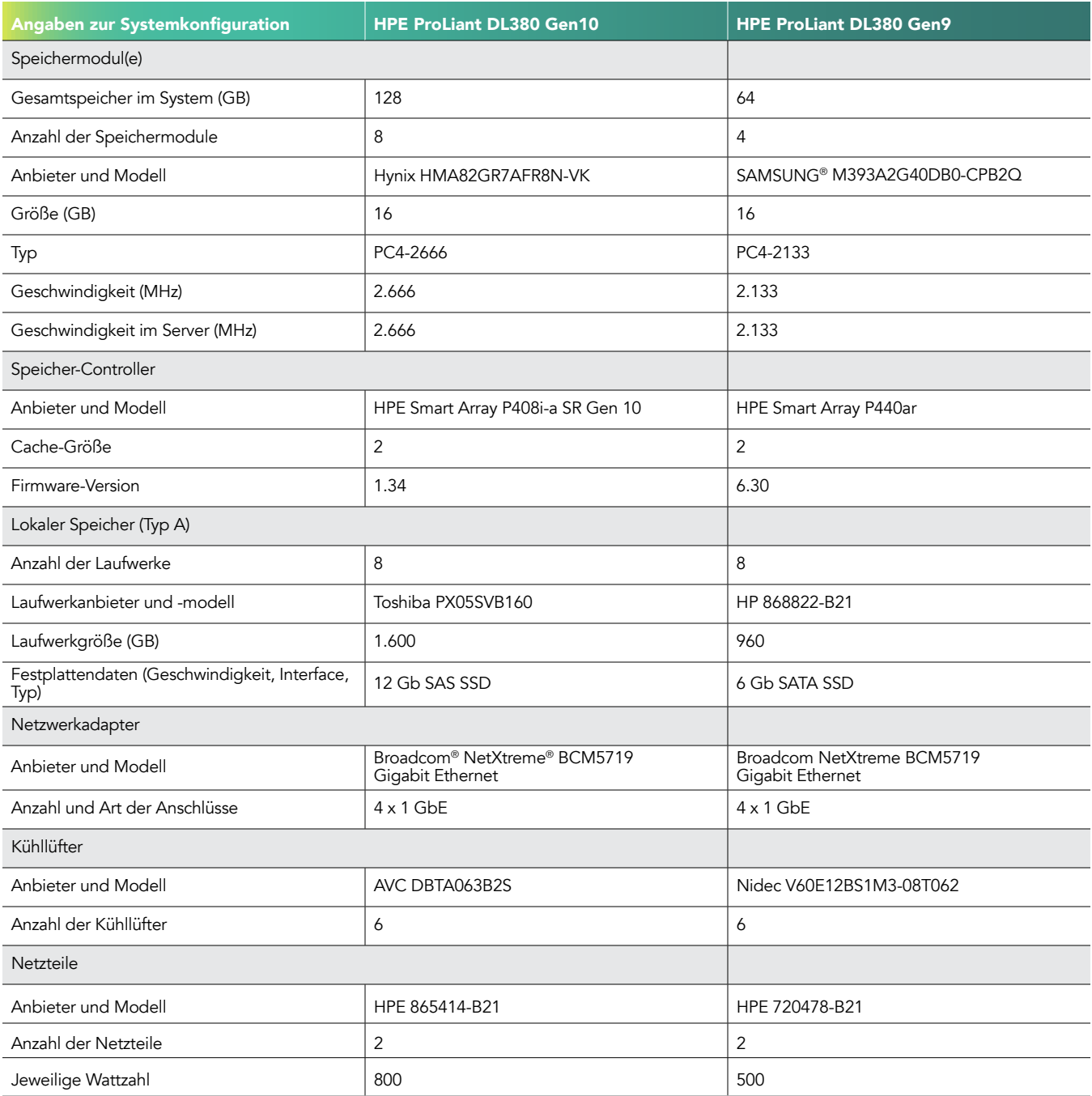

## Wie haben wir getestet

### Installation von VMware vSphere auf den Servern

Wir haben VMware vSphere® 6.5 auf der internen SD-Card der Server installiert.

- 1. Verbinden Sie das entsprechende Installationsmedium für VMware vSphere mit dem Server.
- 2. Booten Sie den Server zum VMware vSphere-Installer.
- 3. Drücken Sie zum Zustimmen und Fortfahren auf dem EULA-Bildschirm die F11-Taste.
- 4. Wählen Sie unter Speichergeräte den entsprechenden virtuellen Datenträger und drücken Sie die Eingabe-Taste.
- 5. Wählen Sie US-amerikanisches Englisch als Tastaturbelegung und Sprache aus.
- 6. Geben Sie das Root-Passwort für den Host ein.
- 7. Geben Sie das Root-Passwort zweimal ein und drücken Sie die Eingabe-Taste.
- 8. Drücken Sie F11, um mit der Installation zu beginnen.
- 9. Drücken Sie nach Neustart des Servers F2 und geben Sie die Root-Anmeldeinformationen ein.
- 10. Wählen Sie Verwaltungsnetzwerk konfigurieren und drücken Sie die Eingabe-Taste.
- 11. Wählen Sie den entsprechenden Netzwerkadapter aus und wählen Sie OK.
- 12. Wählen Sie die IPv4-Einstellungen aus und geben Sie die gewünschte IP-Adresse, Subnetzmaske und Gateway für den Server ein.
- 13. Wählen Sie OK und starten Sie das Verwaltungsnetzwerk neu.

## Erstellen der Workload für virtuelle Maschinen

Wir haben ein RAID mit 10 Volumen auf den acht SSDs in jedem Speicher erstellt und anschließend einen einzelnen Datenspeicher in ESXi eingerichtet, auf dem sich alle VM-Daten (Betriebssystem-, Daten- und Protokoll-VMDKs) befinden. Ebenfalls wurden für unsere Tests Workload-VMs erstellt, wobei die Anzahl der VMs davon abhing, wie viele der jeweilige Server unterstützen konnte. Jede VM hatte vier vCPUs und 8 GB Speicher und verfügte über eine Verbindung zu unserem Test-Netzwerk. Wir installierten auf jeder VM Microsoft® Windows Server® 2016 und SQL Server® 2017.

Erstellen der Basis-VM

- 1. Rufen Sie im VMware vCenter™ Virtuelle Maschinen auf.
- 2. Klicken Sie auf Neue VM erstellen.
- 3. Klicken Sie auf Weiter.
- 4. Geben Sie einen Namen für die virtuelle Maschine ein und klicken Sie auf Weiter.
- 5. Platzieren Sie die VM auf dem entsprechenden Host und klicken Sie auf Weiter.
- 6. Wählen Sie den entsprechenden Datenspeicher als Host für die VM aus und klicken Sie auf Weiter.
- 7. Klicken Sie auf Weiter.
- 8. Wählen Sie als Gastbetriebssystem Windows Server 2016 aus und klicken Sie auf Weiter.
- 9. Nehmen Sie im Abschnitt Hardware anpassen die folgenden Änderungen vor:
	- vCPUS auf 4 erhöhen.
	- VM-Speicher auf 8.192 MB erhöhen.
	- Für SQL-Daten eine 110 GB VMDK hinzufügen und VMware Paravirtual Controller und Thick Provisioned Eager Zeroed auswählen. Die VMDK im SSD-Datenspeicher platzieren
	- Für SQL-Protokolle eine 30 GB VMDK hinzufügen und VMware Paravirtual Controller und Thick Provisioned Eager Zeroed auswählen. Die VMDK im SSD-Datenspeicher platzieren.
- 10. Verbinden Sie die VM mit dem Test-Netzwerk.
- 11. Klicken Sie auf Weiter.
- 12. Klicken Sie auf Fertig stellen.

Installation vom Gastbetriebssystem Windows Server 2016 auf den VMs

- 1. Fügen Sie der VM die ISO-Datei für Windows Server 2016 an.
- 2. Öffnen Sie die VM-Konsole und starten Sie die VM.
- 3. Wenn Sie zum Booten von DVD aufgefordert werden, drücken Sie ein beliebige Taste.
- 4. Übernehmen Sie auf dem Installationsbildschirm die Standardeinstellungen für Sprache, Zeit-/Währungsformat und Eingabemethode und klicken Sie auf Weiter.
- 5. Klicken Sie auf Jetzt installieren.
- 6. Geben Sie bei entsprechender Aufforderung den Produktschlüssel ein.
- 7. Wählen Sie die Windows Server 2016 Datacenter Edition (Server mit einer GUI) und klicken Sie auf Weiter.
- 8. Markieren Sie die Option Ich akzeptiere die Lizenzbestimmungen und klicken Sie auf Weiter.
- 9. Klicken Sie auf Benutzerdefiniert: Nur Windows installieren (erweitert).
- 10. Wählen Sie Laufwerk 0 Verfügbarer Speicher und klicken Sie auf Weiter. Anschließend wird Windows automatisch neu gestartet.
- 11. Wenn die Einstellungsseite angezeigt wird, geben Sie in den Feldern Passwort und Passwort erneut eingeben das gleiche Passwort ein.
- 12. Melden Sie sich mit dem Passwort an, das Sie im vorherigen Schritt eingerichtet haben.

#### Installation von VMware-Tools auf der ersten VM

- 1. Klicken Sie in vCenter rechts auf die VM und dann auf VMware-Tools installieren, um das entsprechende Image im virtuellen CD-ROM-Laufwerk der VM bereitzustellen.
- 2. Vergewissern Sie sich, dass die VM eingeschaltet ist, und melden Sie sich als Administrator an.
- 3. Rufen Sie in der VM das virtuelle CD-ROM-Laufwerk auf und klicken Sie doppelt auf setup.exe, um den Assistenten zu starten.
- 4. Folgen Sie den Instruktionen des Assistenten und wählen Sie Typische Installation aus.
- 5. Starten Sie nach Abschluss der Installation von den VMware Tools die VM neu.

#### Installation von SQL Server 2017 auf der ersten VM

- 1. Fügen Sie dem Server vor Installationsbeginn die Funktion .NET Framework 3.5 hinzu.
- 2. Fügen Sie der VM die ISO-Datei des Installationsmediums für SQL Server 2017 an.
- 3. Klicken Sie auf SETUP.EXE ausführen. Wenn die automatische Wiedergabe nicht mit der Installation beginnt, rufen Sie die SQL Server 2017 DVD auf und wählen Sie diese mit Doppelklick aus.
- 4. Klicken Sie im linken Bereich auf Installation.
- 5. Klicken Sie auf Neue eigenständige SQL Server-Installation oder Hinzufügen von Funktionen zu einer vorhandenen Installation.
- 6. Geben Sie Evaluation als die von Ihnen installierte Edition an und klicken Sie auf Weiter.
- 7. Markieren Sie das Kontrollkästchen, um die Lizenzbestimmungen zu akzeptieren, und klicken Sie auf Weiter.
- 8. Klicken Sie auf Microsoft Update verwenden, um nach Updates zu suchen, und klicken Sie auf Weiter.
- 9. Wählen Sie auf dem Bildschirm Featureauswahl Datenbankmoduldienste, Volltext- und semantische Extraktion für die Suche, Konnektivität der Clienttools und Abwärtskompatibilität der Clienttools aus.
- 10. Klicken Sie auf Weiter.
- 11. Übernehmen Sie auf dem Bildschirm für die Instanzkonfiguration die Standardauswahl der Standardinstanz und klicken Sie auf Weiter.
- 12. Akzeptieren Sie auf dem Bildschirm für die Serverkonfiguration die Standardeinstellungen und klicken Sie auf Weiter.
- 13. Wählen Sie auf dem Bildschirm für die Datenbankmodulkonfiguration die von Ihnen bevorzugte Authentifizierungsmethode aus. Für unseren Test haben wir Gemischter Modus ausgewählt.
- 14. Geben Sie ein Passwort für das Systemadministratorkonto ein und bestätigen Sie es.
- 15. Klicken Sie auf Aktuellen Benutzer hinzufügen. Dieser Vorgang kann einige Sekunden dauern.
- 16. Klicken Sie auf Weiter.
- 17. Klicken Sie auf dem Bildschirm Bereit für die Installation auf Installieren.
- 18. Schließen Sie das Installationsfenster.
- 19. Klicken Sie im SQL Server-Installationscenter auf SQL Server-Verwaltungstools installieren.
- 20. Klicken Sie auf SQL Server Management Studio herunterladen.
- 21. Klicken Sie auf Ausführen.
- 22. Wenn der Bildschirm Microsoft SQL Server Management Studio erscheint, klicken Sie auf Installieren.
- 23. Klicken Sie nach Abschluss der Installation auf Schließen.
- 24. Schließen Sie das Installationsfenster.
- 25. Fahren Sie die VM herunter und erstellen Sie für die restlichen VMs Klone.

### Konfiguration von DVD Store 2 als Benchmark

#### Überblick über Datengenerierung

Wir haben die Daten mit dem im DVD Store 2.1 (DS2) integriertem Skript Install.pl generiert, das die Parameter für unsere 40 GB große Datenbank und die Microsoft SQL Server 2017-Plattform bereitstellt. Wir haben das Skript Install.pl auf einem Dienstprogramm mit Linux® ausgeführt. Das Skript Install.pl hat außerdem das Datenbankschema erstellt.

Nach der Datengenerierung haben wir die Datenbestände und die Dateien für die Schema-Erstellung an ein Windows-basiertes System mit SQL Server 2014 übertragen. Wir haben dann die 40 GB Datenbank in SQL Server 2014 gebaut sowie anschließend ein vollständiges Backup durchgeführt und die Backup-Datei auf dem Laufwerk C: für schnellen Zugriff gespeichert. Mit dieser Backup-Datei haben wir die Datenbank auf der SOL Server 2017-basierten VM zwischen Testläufen wiederhergestellt.

An den Skripts für die Schema-Erstellung haben wir lediglich die angegebenen Dateigrößen für unsere Datenbank geändert. Wir haben die Dateigröße deutlich höher als notwendig eingestellt, um sicherzustellen, dass keine dateivergrößernde Aktivität die Ergebnisse des Tests beeinflussen würde. Abgesehen von der Änderung der Dateigröße haben wir das Datenbank-Schema entsprechend der DVD Store-Dokumentation erstellt und geladen. Wir haben genau die nachstehenden Schritte befolgt:

- 1. Generieren der Daten und Erstellen der Datenbank sowie Dateistrukturen mit den Skripts für Datenbank-Erstellung im DS2-Download. Wir haben für unsere 40 GB Datenbank spezifische Modifikationen sowie entsprechende Änderungen an den Laufwerkbuchstaben vorgenommen.
- 2. Übertragung der Dateien von einem Linux-Datengenerierungssystem an ein Windows-System mit SQL Server.
- 3. Erstellen von Datenbanktabellen, gespeicherten Verfahren und Objekten mit den bereitgestellten DVD Store-Skripts.
- 4. Einstellen des Wiederherstellungsmodells für Datenbanken auf massenprotokolliert, um überschüssige Protokollierung zu vermeiden.
- 5. Hochladen der von Ihnen generierten Daten in die Datenbank. Nutzen Sie zum Laden der Daten den Import-Assistenten in SQL Server Management Studio. Behalten Sie ggf. die Optionen vom originalen Skript bei, wie z. B. IDENTITY\_INSERT aktivieren.
- 6. Erstellen von Indizes, Volltextkatalogen, Primärschlüsseln und Fremdschlüsseln mit den Skripts zur Erstellung der Datenbank.
- 7. Aktualisierung der Statistiken auf jeder Tabelle entsprechend der Skripts zur Erstellung der Datenbank, die stichprobenartig 18 Prozent der Tabellendaten kontrollieren.
- 8. Erstellen Sie auf der SQL Server-Instanz einen ds2user SQL Server-Login mit dem folgenden Transact-SQL-(T-SQL-)Skript: USE [master] GO

CREATE LOGIN [ds2user] WITH PASSWORD=N'', DEFAULT DATABASE=[master], DEFAULT\_LANGUAGE=[us\_english], CHECK\_EXPIRATION=OFF, CHECK\_POLICY=OFF GO

- 9. Das Modell für Datenbankwiederherstellung auf vollständig einstellen.
- 10. Erstellen des notwendigen Volltextindex mit SQL Server Management Studio.
- 11. Erstellen eines Datenbanknutzers und Zuordnen dieses Benutzers zum SQL Server-Login.
- 12. Durchführen eines vollständigen Backups der Datenbank. Mit diesem Backup können Sie die Datenbanken zwischen Tests relativ schnell wieder gemäß ihrem ursprünglichen Zustand herstellen.

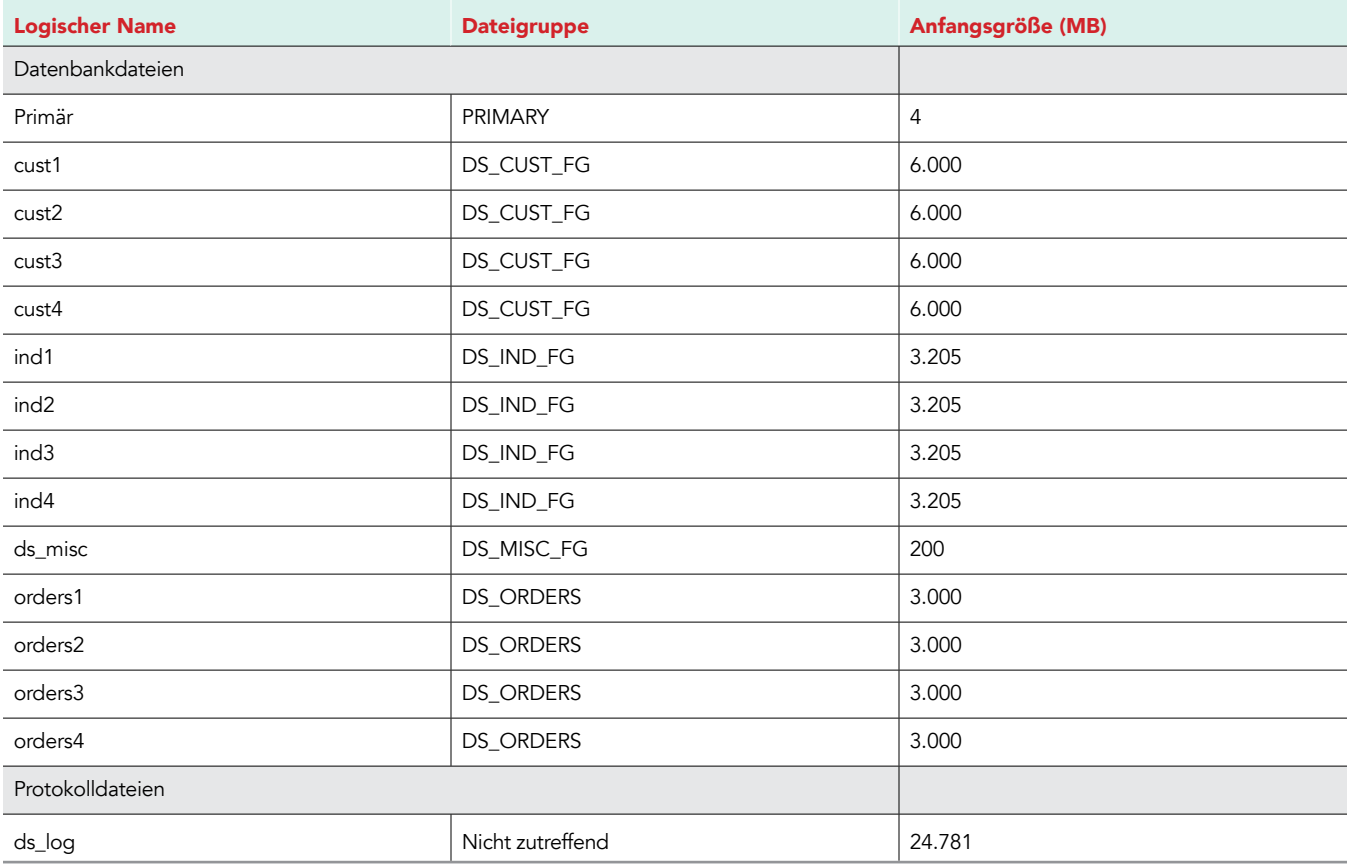

#### Durchführen der DVD Store 2.1 Tests

Wir haben eine Reihe von Batch-Dateien, SQL-Skripten und Shell-Skripten erstellt, um den gesamten Testzyklus zu automatisieren. DVD Store erzeugt eine Aufträge-pro-Minute-Metrik (Orders per Minute, OPM), was ein laufender Durchschnittswert ist, der durch den Test berechnet wird. In diesem Bericht halten wir den OPM-Wert fest, der zuletzt von jedem Kunden/Ziel-Paar gemeldet wurde. Jeder vollständige Testzyklus besteht aus diesen grundlegenden Schritten:

- 1. Entfernen früherer Outputs vom Zielsystem sowie dem Clienttreiber.
- 2. Löschen der Datenbanken vom Zielsystem.
- 3. Wiederherstellung der Datenbanken auf dem Zielsystem.
- 4. Herunterfahren des Zielsystems.
- 5. Rebooting vom Host und Client-System.
- 6. Warten auf eine Pingantwort vom Test-Server und dem Client-System.
- 7. Den Server für 10 Minuten ruhen lassen.
- 8. Starten des DVD Store-Treibers auf dem Client-System.

Wir haben zum Testen folgende DVD Store-Parameter genutzt:

ds2sqlserverdriver.exe --target=<target\_IP> --ramp\_rate=10 --run\_time=60 --n\_threads=32 --db\_ size=40GB --think time=0.02 --detailed view=Y --warmup time=15 --report rate=1 --csv output=<drive path>

hinter dem Bericht auf http://facts.pt/wphw6p

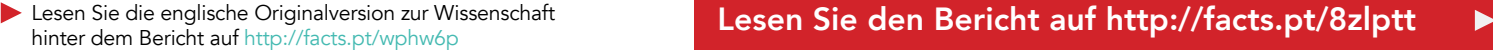

Dieses Projekt wurde von Toshiba in Auftrag gegeben.

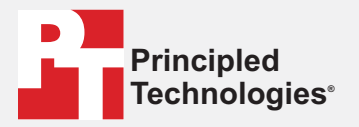

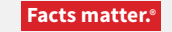

Principled Technologies ist ein eingetragenes Markenzeichen der Principled Technologies, Inc. Alle anderen Produktnamen sind Markenzeichen ihrer jeweiligen Eigentümer.

#### GEWÄHRLEISTUNGSAUSSCHLUSS; HAFTUNGSAUSSCHLUSS:

Principled Technologies, Inc. hat alle angemessenen Anstrengungen unternommen, um die Genauigkeit und Aussagekraft der Tests sicherzustellen. Principled Technologies, Inc. schließt jedoch explizit alle ausdrücklichen und stillschweigenden Gewährleistungen im Zusammenhang mit den Testergebnissen und -analysen, ihrer Genauigkeit,<br>Vollständigkeit oder Qualität aus, auch die stillschweigend keiner Weise für einen angeblichen Verlust oder Schaden haften, der auf einen angeblichen Fehler oder Mangel in einem Testverfahren oder -ergebnis zurückzuführen ist.

Keinesfalls haftet Principled Technologies, Inc. für indirekte, Sonder-, Neben- oder Folgeschäden in Verbindung mit ihren Tests, selbst wenn auf die Möglichkeit solcher Schäden hingewiesen wurde. Keinesfalls übersteigt die Haftung von Principled Technologies, Inc. die Summe, die in Verbindung mit den Tests von Principled Technologies, Inc. gezahlt wurde; dies gilt auch für die Haftung für direkte Schäden. Kunden stehen allein und ausschließlich die Rechtsmittel zur Verfügung, die hierin dargelegt werden.